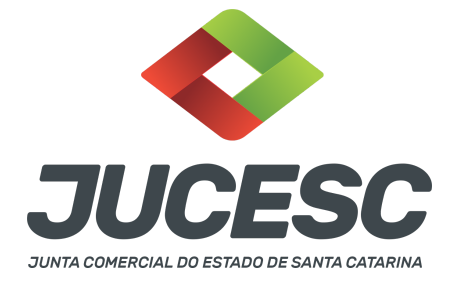

## **CONSULTA DE VIABILIDADE E DBE/CNPJ**

⚠️Este passo a passo encontra-se atualizado de acordo com as normativas do DREI e sistemas utilizados pela JUCESC e RFB - Receita Federal do Brasil até a data de **13/07/2023**. Havendo alterações, será atualizado conforme a necessidade. **Portanto, utilize este passo a passo para a solicitação da consulta de viabilidade e DBE/CNPJ.**

De acordo com a estrutura de negócio da empresa, ela pode ter estabelecimento matriz e filial ou somente matriz. Logo, toda empresa tem estabelecimento matriz, podendo ter, também, conforme a necessidade, estabelecimento filial. Os dados cadastrais da empresa perante a Junta Comercial e Receita Federal do Brasil ficam vinculados ao CNPJ do estabelecimento matriz.

Dependendo do registro a ser realizado, será necessário apresentar consulta de viabilidade e DBE/CNPJ ou somente DBE/CNPJ. Logo, quando for necessário alterar dados empresariais, será necessário solicitar e informar no requerimento eletrônico o protocolo desse(s) documento(s). Não havendo alteração de dados empresariais, o requerimento eletrônico será elaborado sem a informação do protocolo, podendo ser solicitado, por exemplo, através do evento cláusulas particulares.

O quadro 01 traz a **lista exemplificativa** daquilo que se considera dados empresariais para fins de solicitação do DBE/CNPJ.

**Atenção!** Cabe esclarecer que o quadro abaixo se refere aos dados da empresa, sendo registrados através do CNPJ matriz, ou seja, são dados exclusivamente do CNPJ matriz da empresa.

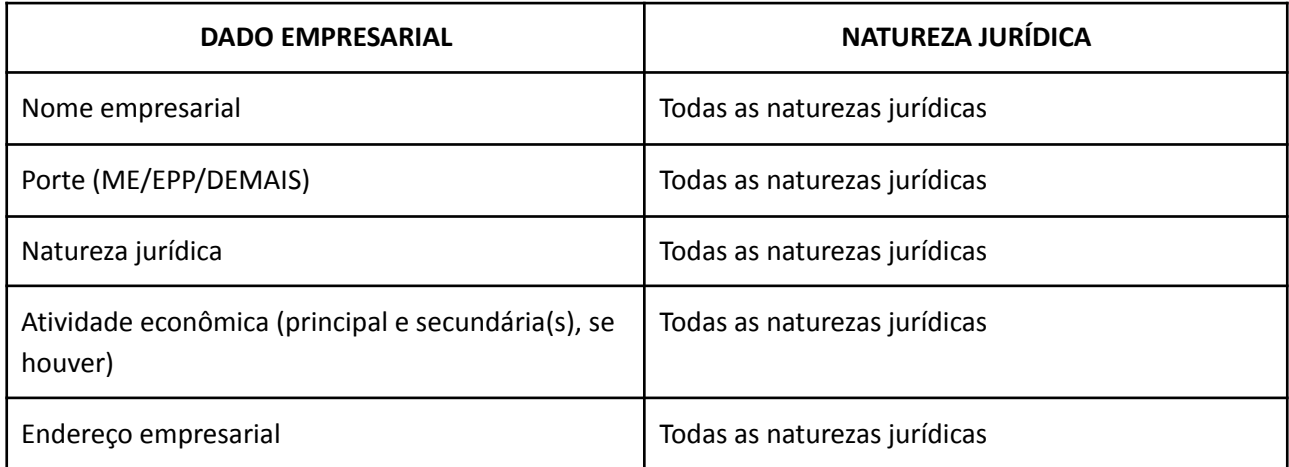

**Quadro 01**: Dados empresariais das natureza jurídicas

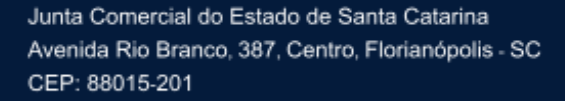

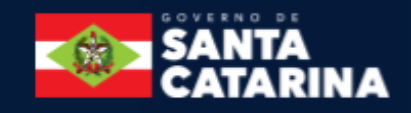

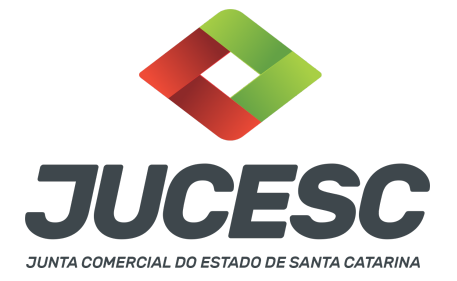

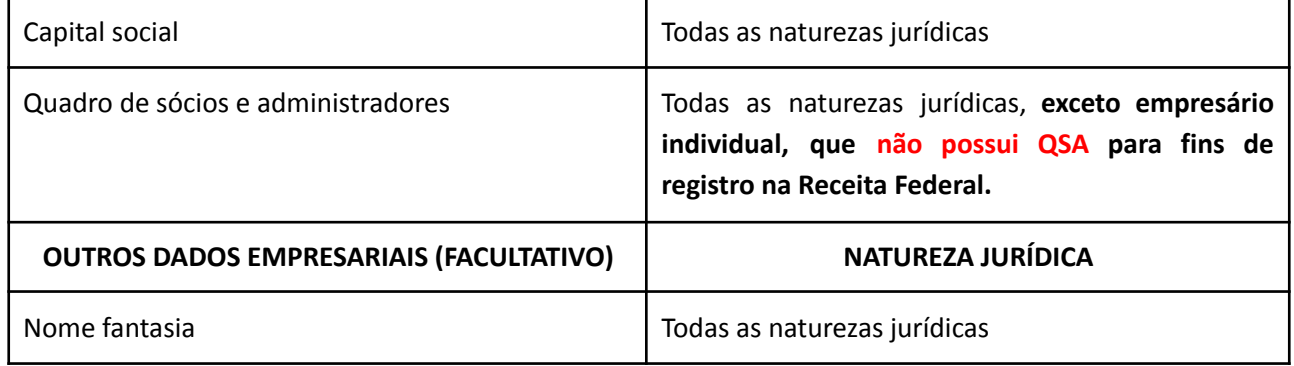

Na solicitação da **consulta de viabilidade** de **abertura da empresa** (inscrição de primeiro estabelecimento) ou na **transformação** será necessário informar o quadro de sócio/administradores (QSA), e para fins de registro e legalização, informe o(s) seguinte(s) membros, de acordo com a natureza jurídica.

**Quadro 02**: Quadro de sócios e administradores (QSA) de acordo com a natureza jurídica **(Consulta de**

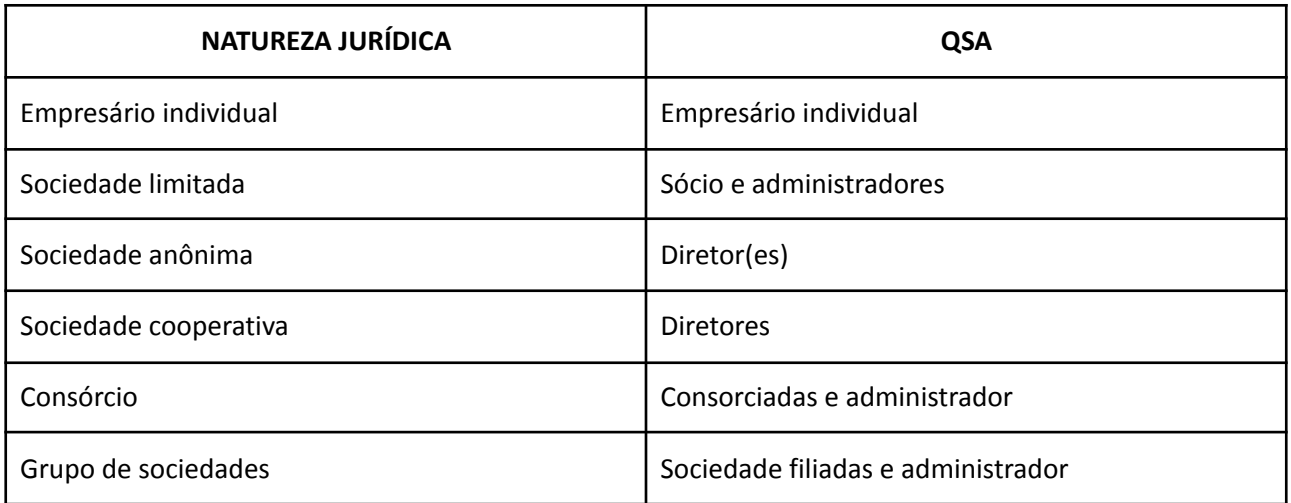

**Viabilidade)**

Na solicitação do **DBE/CNPJ** de **abertura da empresa** (inscrição de primeiro estabelecimento) ou na **transformação** ou havendo **alteração de sócio(s), administrador(es) e diretor(es),** conforme a natureza jurídica, será necessário informar o quadro de sócio/administradores (QSA), e para fins de registro e legalização, informe o(s) seguinte(s) membros, de acordo com a natureza jurídica.

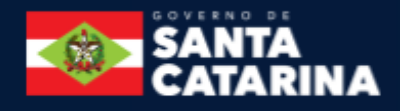

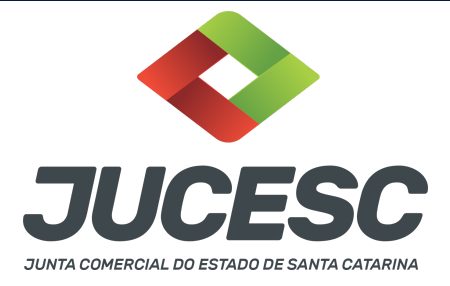

## **Quadro 03**: Quadro de sócios e administradores (QSA) de acordo com a natureza jurídica **(DBE/CNPJ)**

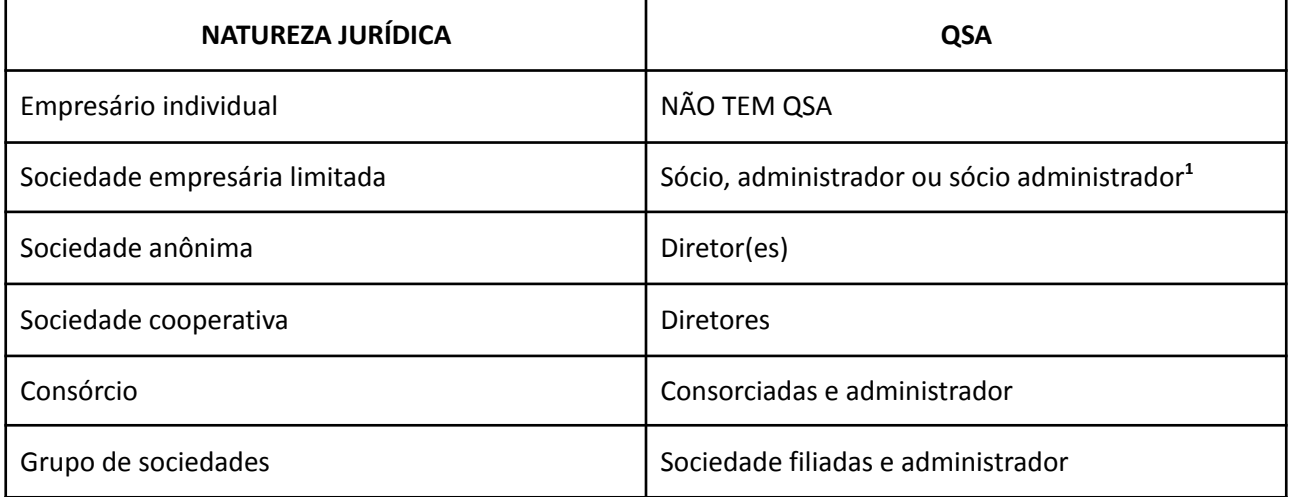

Para mais informações sobre a qualificação do QSA de acordo com a natureza jurídica da empresa, leia o anexo V da Instrução Normativa RFB nº 2.119, de 2022.

O preenchimento do DBE/CNPJ deve ser realizado no site da REDESIM/coletor nacional. O próprio sistema aponta as inconsistências no momento do preenchimento. Havendo necessidade, faça o ajuste. Cabe destacar que, o preenchimento dos dados no DBE/CNPJ são destinados ao abastecimento do banco de dados da Receita Federal do Brasil, que se trata de um registro administrativo, ou seja, dados meramente cadastrais. Diante disso, trata-se de preenchimento de dados para um sistema.

Da mesma forma é a consulta de viabilidade, que tem o objetivo de coletar, através de uma coleta única, os dados necessários para uma pré-análise dos órgãos envolvidos no processo de registro e legalização de empresas. Fatores como, tipo de processo (abertura ou alteração) e legislação municipal irão influenciar na análise dos órgãos responsáveis. Diante disso, abaixo serão demonstrados os campos de preenchimento da consulta de viabilidade para os casos de registro de processo na JUCESC.

# **PREENCHIMENTO DA CONSULTA DE VIABILIDADE:**

**Passo 1** - No site da JUCESC seguir o seguinte caminho: menu SERVIÇO e submenu **requerimento universal**, faça o login através do GOV.BR.

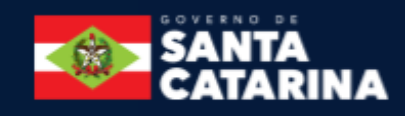

<sup>1</sup> Dependendo da qualificação do sócio, por exemplo, residente no exterior ou menor de idade, a qualificação informada deve ser de acordo com as características do sócio.

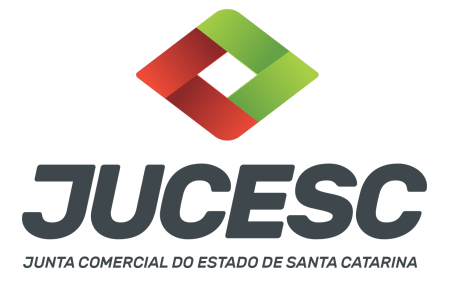

**Passo 2 -** Solicite o **pedido de viabilidade.** Na tela de principais serviços do requerimento universal, clique em **"viabilidade - pedido de viabilidade".**

**Passo 3 -** Informe o município de localização do estabelecimento da empresa. Caso se trate de alteração de endereço dentro do Estado de Santa Catarina, informe o novo município catarinense do endereço do estabelecimento da empresa.

**Passo 4** - Informe a instituição (Junta Comercial do Estado de Santa Catarina). Caso se trate de conversão de sociedade empresária para sociedade simples, informe Cartório RCPJ não conveniado na REDESIM.

**Atenção!** Caso se trate de conversão de sociedade empresária para sociedade de advogados ou unipessoal de advocacia, informe OAB/SC.

**Atenção!** Caso se trate de conversão de sociedade simples ou de advogados ou unipessoal de advocacia para sociedade empresária, informe Junta Comercial do Estado de Santa Catarina.

**Passo 5** - Na pergunta **"Seu documento já foi registrado no Órgão Competente?"** responda **"NÃO".**

**Passo 6** - Escolha o evento. Caso se trate de abertura de empresa, selecione "Inscrição de primeiro estabelecimento (Matriz)". Caso se trate de abertura de filial, selecione "Inscrição dos demais estabelecimentos (Filial)".

**Atenção!** Para os casos de alteração, selecione o evento de acordo com o tipo de alteração desejada. Na alteração, informe, pelo menos, o NIRE ou matrícula e CNPJ da empresa.

**Passo 7** - Ao clicar em avançar, será necessário preencher determinados campos, de acordo com o tipo de registro a ser realizado (evento(s) selecionado(s) na parte inicial da consulta de viabilidade). Levando em consideração que se trata de uma abertura de empresa, isto é, abertura de matriz (Inscrição de primeiro estabelecimento), deverá ser preenchido os campos através de 04 menus (Solicitante de Pessoa Jurídica, Quadro Societário, Nome Empresarial, Objeto Social e CNAE, Informações Complementares).

**Passo 8** - No menu **"Solicitante de Pessoa Jurídica"**, informe a inscrição imobiliária e área do estabelecimento. **Esses dados serão analisados pela Prefeitura**. Diante disso, **havendo dúvidas quanto a essas informações, entre em contato com a Prefeitura de localização do endereço da empresa.**

**Atenção!** É possível solicitar na consulta de viabilidade a **inscrição estadual**, conforme atividade econômica da empresa. **Essa solicitação será analisada pela SEFAZ/SC**. Diante disso, **havendo dúvidas quanto à solicitação/análise, entre em contato com a SEFAZ/SC.**

**Atenção!** Escolhe o **tipo jurídico e natureza jurídica** da empresa. **Havendo dúvidas quanto ao preenchimento, entre em contato com a JUCESC.**

**Atenção!** A sociedade LTDA com um sócio (sociedade LTDA unipessoal) é o mesmo tipo societário da sociedade LTDA com dois ou mais sócios conforme disciplinada no art. 1.052 do Código Civil. Diante disso, caso se trate de sociedade LTDA com um sócio, selecione o tipo jurídico "sociedade" e a natureza jurídica "sociedade empresária limitada".

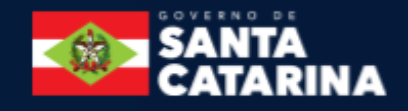

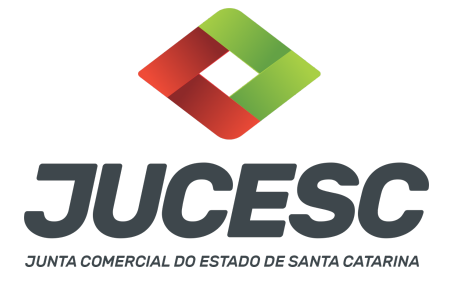

**Passo 9** - **Informe o tipo de unidade "unidade produtiva"** ou **"unidade auxiliar"** (sede, escritório administrativo, depósito fechado, almoxarifado, oficina de reparação, garagem, unidade de abastecimento de combustível, ponto de exposição, centro de treinamento, centro de processamento de dados, posto de serviço e posto de coleta). **Sendo uma unidade produtiva, informe a forma de atuação.**

**Atenção! Esses dados serão analisados pela Prefeitura e também direcionados para a Receita Federal do Brasil após o registro na JUCESC**. Diante disso, **havendo dúvidas quanto a essas informações**, entre em contato com a **Prefeitura de localização do endereço da empresa e Receita Federal.**

**Passo 10** - **Informe a forma de atuação da unidade produtiva**, ou seja: estabelecimento fixo, internet, em local fixo fora de loja, correio, porta a porta, postos móveis ou por ambulantes, televendas, máquinas automáticas, atividades desenvolvidas fora do estabelecimento.

**Atenção! Esses dados serão analisados pela Prefeitura e também direcionados para a Receita Federal do Brasil após o registro na JUCESC**. Diante disso, **havendo dúvidas quanto a essas informações**, entre em contato com a **Prefeitura de localização do endereço da empresa e Receita Federal.**

**Passo 11** - Escolha o **endereço empresarial (estabelecimento matriz) ou da filial,** conforme o evento solicitado e clique em visualizar mapa. Se necessário, clique em buscar endereço para informar o endereço empresarial correto.

**Atenção!** O endereço informado na consulta de viabilidade será levado automaticamente para o DBE/CNPJ e para o requerimento eletrônico. Diante disso, **preencha com atenção o endereço, que deverá ser EXATAMENTE o mesmo informado no ato jurídico a ser registrado** (contrato social, ata, estatuto social, por exemplo).

**Atenção! Esses dados serão analisados pela Prefeitura**. Diante disso, **havendo dúvidas quanto a essas informações**, entre em contato com a **Prefeitura de localização do endereço da empresa.**

**Passo 12** - Ao avançar no sistema, no próximo menu **"quadro sócios/administradores"** informe os signatários conforme a natureza jurídica. **Leia o quadro 02 acima para verificar quem deve ser informado.**

**Atenção! Esses dados serão analisados pela Prefeitura e Secretaria de Estado da Fazenda - SEFAZ/SC**. Diante disso, **havendo dúvidas quanto a essas informações, entre em contato com a Prefeitura de localização do endereço da empresa e SEFAZ/SC.**

**Atenção!** O QSA informado na consulta de viabilidade **não será levado automaticamente** para o DBE/CNPJ. Logo, no DBE/CNPJ deve ser informado novamente QSA de acordo com o tipo jurídico. **Leia o quadro 03 acima para verificar quem deve ser informado.**

**Passo 13** - Ao avançar no sistema, no próximo menu **"nome empresarial, objeto social e CNAE"**, informe o nome empresarial de acordo com a natureza jurídica.

**Atenção!** Na análise automática do nome empresarial, **o sistema verifica se não há outro nome igual registrado na Junta Comercial do Estado de localização do estabelecimento da empresa**. Logo, **NÃO**

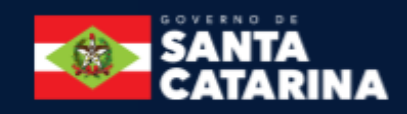

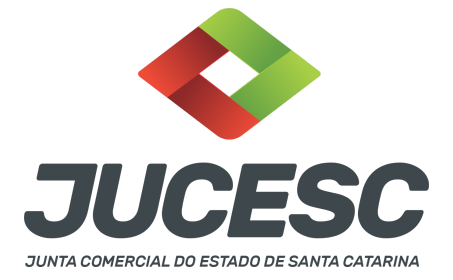

**VERIFICA** se a composição do nome empresarial está de acordo com a legislação e tipo jurídico escolhido (natureza jurídica). Para isso, observe as regras diretamente nas instruções normativas do DREI em vigor (IN DREI 81, de 2020 e seus anexos, de acordo com o tipo jurídico).

**Atenção!** O nome empresarial poderá ser composto pelo CNPJ. Diante disso, caso seja de interesse, selecione a opção "sim" no campo "Deseja utilizar o CNPJ como nome empresarial?".

**Passo 14** - No mesmo menu **"nome empresarial, objeto social e CNAE"**, informe o CNAE, tipo de atividade (principal ou secundária) e se a atividade será exercida neste estabelecimento (matriz, por exemplo). Deve ser escolhido pelo menos, um CNAE principal, podendo ter um ou mais CNAE's secundários.

**Atenção!** O objeto social deverá indicar as atividades a serem desenvolvidas pela sociedade/empresa, podendo ser descrito por meio de códigos integrantes da estrutura da Classificação Nacional de Atividades Econômicas (CNAE). **Caso a empresa possua estabelecimento filial**, este estabelecimento deve realizar atividades previstas no **objeto social da sociedade/empresa**. Logo, **não há necessidade de realizar necessariamente as atividades previstas para a matriz**, já que o estabelecimento matriz é uma unidade da empresa, assim como a filial também é uma unidade. Diante disso, não há obrigação de ser listado para o estabelecimento matriz todos(s) CNAE(s) da empresa, mas tão somente o(s) CNAE(s) do estabelecimento matriz, já que pode influenciar na análise e emissão de alvarás.

**Atenção!** Caso se trate do exemplo acima (matriz e filial), informe na viabilidade de alteração de "atividade econômica" da matriz, por exemplo, no campo descrição do objeto social, a descrição do objeto social da sociedade/empresa. Em seguida, no mesmo campo, informe a descrição do objeto social do estabelecimento matriz. Esse procedimento deve ser adotado em virtude da descrição do objeto social da sociedade/empresa ficar vinculado a consulta de viabilidade do estabelecimento matriz

**Por exemplo:** A sociedade realiza as atividades de serviços de cabeleireiros e atividades de tratamento de beleza e comércio varejista de cosméticos, produtos de perfumaria e de higiene pessoal. O estabelecimento matriz realiza a atividade de serviços de cabeleireiros e atividades de tratamento de beleza.

**Atenção!** Na consulta de viabilidade da filial de evento "inscrição dos demais estabelecimentos" ou de alteração de "atividade econômica", informe no campo da descrição do objeto social, a descrição do objeto social do estabelecimento filial.

**Por exemplo:** O estabelecimento filial realiza a atividade de comércio varejista de cosméticos, produtos de perfumaria e de higiene pessoal.

**Atenção!** Cabe ressaltar que a orientação do exemplo acima deve ser observada somente quando a sociedade/empresa possuir estabelecimento matriz e filial.

**Atenção!** O objeto não poderá ser ilícito, impossível, indeterminado ou indeterminável, ou contrário aos bons costumes, à ordem pública ou à moral.

**Atenção! É vedado** o arquivamento na Junta Comercial de sociedade cujo objeto **inclua a atividade de advocacia.**

**Atenção!** Evite na descrição do objeto social utilizar palavras genéricas, principalmente quando for descrito por meio de CNAE que apresente expressões como "outros não especificados anteriormente", "similares", entre outras expressões. A descrição do objeto não é analisada pela JUCESC no momento do pedido de

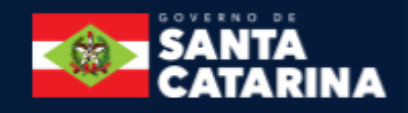

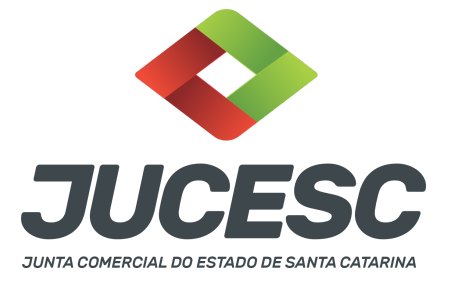

viabilidade, mas tão somente no momento do protocolo do processo na JUCESC.

**Atenção!** A sociedade/empresa poderá indicar em seus atos constitutivos ou de alteração que serão exercidas exclusivamente atividades de administração no(s) endereço(s) de algum(ns) dos estabelecimentos, independentemente de ser matriz ou filial. Atividades de administração são aquelas de apoio ou relacionadas à gestão dos negócios da sociedade/empresa, sem constituir a realização de alguma das atividades econômicas contidas no objeto social.

**Passo 15** - Ao avançar no sistema, no próximo menu **"Informações complementares"**, informe os dados que são solicitados como **"informações complementares"**. **Esses dados serão analisados pela Prefeitura**. Diante disso, **havendo dúvidas quanto a essas informações**, **entre em contato com a Prefeitura de localização do endereço da empresa.**

**Passo 16** - No mesmo menu **"Informações complementares"**, clique em preencher formulário do Corpo de Bombeiros. Ao clicar no botão, o sistema irá abrir uma nova janela com o formulário do sistema do Corpo de Bombeiros. Quando terminar de responder às perguntas de acordo com as características do imóvel de localização do estabelecimento matriz, por exemplo, e das atividades realizadas no estabelecimento, irá aparecer ao final do preenchimento uma tabela com o enquadramento perante o Corpo de Bombeiros (Baixo Risco, Baixa complexidade ou alta complexidade). Após isso, feche a janela do enquadramento e dê continuidade no preenchimento da consulta de viabilidade.

**Passo 17** - No mesmo menu **"Informações complementares"**, na parte final selecione os serviços disponibilizados pela JUCESC (balcão único ou registro automático), **SE FOR DE INTERESSE DO EMPREENDEDOR**. A explicação desses serviços encontram-se especificadas no capítulo 3 e 4 logo abaixo.

**Passo 18** - No mesmo menu **"Informações complementares"**, na parte final, selecione se o empreendedor tem o interesse de dispensar a viabilidade locacional. Todavia, somente utilize o serviço **SE FOR DE INTERESSE DO EMPREENDEDOR.** Para isso, explique para o empreendedor, se for o caso, do que se trata a **dispensa de ANÁLISE prévia pela Prefeitura.**

**Atenção!** Ao dispensar a viabilidade locacional, **NÃO** significa que a prefeitura (caso seja conveniada a REDESIM) não irá analisar os dados inseridos na consulta de viabilidade, ou seja, **a qualquer momento antes ou após o registro do processo na JUCESC, a PREFEITURA IRÁ REALIZAR A ANÁLISE.** Logo, a dispensa da viabilidade locacional **SIGNIFICA** que o empreendedor pode dar sequência nas próximas etapas do processo de registro e legalização, como, por exemplo, solicitar o DBE/CNPJ e requerimento eletrônico.

**Atenção!** Se o município possui Lei de Liberdade Econômica, e caso o CNAE informado na consulta de viabilidade esteja elencado como atividade de baixo risco, no qual dispensa o alvará, conforme legislação municipal, isso **NÃO SIGNIFICA** que a empresa não precisa solicitar a consulta de viabilidade, ou seja, mesmo tendo um CNAE que dispensa a necessidade de alvará, faz-se necessário solicitar a consulta de viabilidade, inclusive com a necessidade de análise pela Prefeitura. No entanto, pode ser solicitado na consulta de viabilidade a dispensa da análise prévia da viabilidade locacional por parte da Prefeitura,

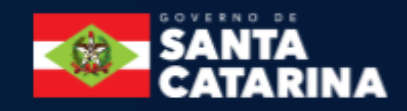

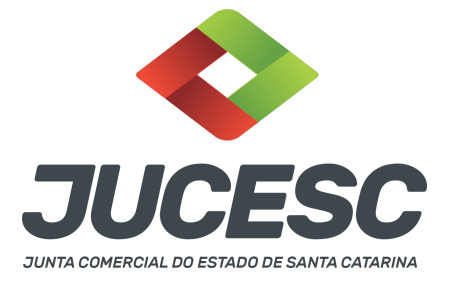

todavia deve ser observado as orientações acima, pois a Prefeitura irá analisar os dados inseridos na viabilidade a **qualquer momento, ou seja, antes ou após o registro do processo na JUCESC.**

**Passo 19** - Selecione o **termo de responsabilidade e clique em enviar.** Ao finalizar a viabilidade, será gerado um protocolo do pedido, que será utilizado nas etapas seguintes do processo de registro e legalização. Feito o envio, independentemente se foi solicitado ou não a dispensa da viabilidade locacional, faça o acompanhamento da consulta de viabilidade, conforme será detalhado abaixo.

### **1 - ACOMPANHAMENTO DA CONSULTA DE VIABILIDADE**

**Passo 1** - No site da JUCESC seguir o seguinte caminho: menu SERVIÇOS e submenu **requerimento universal**, faça o login através do GOV.BR.

**Passo 2 -** Na tela de principais serviços do requerimento universal, clique em **"viabilidade", "acompanhamento viabilidade", informe o protocolo da viabilidade e clique em buscar.**

**Passo 3** - Na tela de **"Acompanhamento de Viabilidade e Legalização"**, verifique as informações e o status da viabilidade para fins de envio à RFB. Para poder solicitar o DBE/CNPJ, a viabilidade deve estar com o status **"Viabilidade enviada para RFB na data: xx/xx/xxxx".**

**Atenção!** O status "Viabilidade enviada para RFB na data: xx/xx/xxxx" só irá aparecer após todos os órgãos responsáveis pelo registro e legalização analisarem seus dados e aprovarem as informações inseridas. Da mesma forma, mesmo após o status "Viabilidade enviada para RFB na data: xx/xx/xxxx", deve-se aguardar por mais alguns minutos para poder solicitar o DBE/CNPJ, pois se faz necessário realizar a comunicação com a REDESIM nacional. Cabe esclarecer que todos os **órgãos estaduais** envolvidos analisam de forma automática os dados inseridos na consulta de viabilidade. Todavia, a grande maioria das Prefeituras ainda analisam de forma manual, ou seja, há necessidade de análise humana.

**Atenção!** Quando solicitado a dispensa da viabilidade locacional, o status **"Viabilidade enviada para RFB na data: xx/xx/xxxx"** só irá aparecer após alguns minutos, pois depende da comunicação com a REDESIM nacional para que o status seja alterado.

**Passo 4** - Na tela de **"Acompanhamento de Viabilidade e Legalização"** clique em **"respostas das análises"** e verifique a situação da viabilidade. Caso conste a situação **"em análise"** ou **"indeferido"**, **deve ser verificado diretamente com o órgão responsável pela análise, e havendo qualquer dúvida, entre em contato diretamente com o ÓRGÃO RESPONSÁVEL.**

### **2 - PREENCHIMENTO DO DBE/CNPJ**

O preenchimento do DBE/CNPJ deve ser realizado no site da REDESIM/coletor nacional. O próprio sistema aponta as inconsistências no momento do preenchimento. Havendo necessidade, faça o ajuste. Cabe destacar que, o preenchimento dos dados no DBE/CNPJ são destinados ao abastecimento do banco de

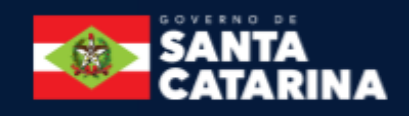

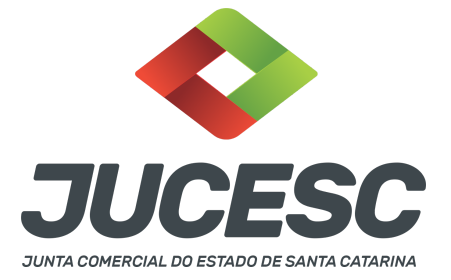

dados da Receita Federal do Brasil, que se trata de um registro administrativo, ou seja, dados meramente cadastrais. Diante disso, trata-se de preenchimento de dados para um sistema.

Logo, havendo dúvidas quanto ao preenchimento do DBE/CNPJ, principalmente quando se tratar de casos em que há sócio/empresário/administrador/diretor falecido, busque informações diretamente com a Receita Federal do Brasil. Além disso, faça a leitura da Instrução Normativa RFB 2.119, de 2022 e seus anexos.

# **3 - BALCÃO ÚNICO**

Trata-se do mesmo procedimento tradicional de abertura de empresa, todavia sem a necessidade de solicitar diretamente no site da REDESIM/coletor nacional o DBE/CNPJ, já que as informações necessárias do DBE já são preenchidas na viabilidade e no requerimento eletrônico.

O serviço de balcão único está disponível apenas para os processos de inscrição de empresário individual e constituição de sociedade limitada. Havendo constituição de sociedade limitada em virtude de absorção de patrimônio de sociedade cindida, o usuário não poderá optar pelo serviço de balcão único.

# **TERMO DE ACEITE DO BALCÃO ÚNICO**

**1.** O Balcão Único é uma funcionalidade que permite a abertura de empresas em um procedimento único e totalmente digital.

**2**. Pelo método do Balcão Único, não é necessário passar pela etapa de DBE/CNPJ no site do coletor nacional da REDESIM.

**3.** O sistema irá gerar a documentação de forma 100% automática.

**4**. A assinatura do contrato deverá ser feita utilizando um certificado digital e/ou GOV.BR em nome dos integrantes da empresa.

**5.** Não é preciso apresentar nenhum documento, apenas preencher o cadastro e utilizar um certificado digital do tipo e-CPF para a assinatura do formulário.

**6.** As Naturezas Jurídicas permitidas são: EI ou LTDA.

**7**. É obrigatório utilizar o Contrato Social Padrão (IN DREI 81/2020).

**8**. Todos os integrantes da empresa deverão utilizar o Certificado Digital e-CPF e/ou GOV.BR (selo prata/ouro).

**9.** Todos os integrantes devem ser: pessoas físicas, brasileiros, residentes no Brasil e maiores de idade.

**10.** O Capital Social da empresa deve ser totalmente integralizado e em moeda corrente.

**11**. Não é possível cadastrar procurador.

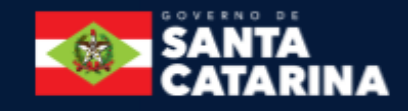

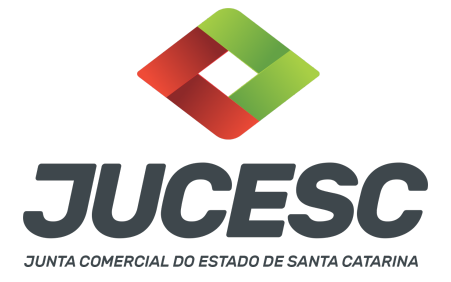

**12**. Não é possível cadastrar representante para absolutamente/relativamente incapaz.

### **4 - REGISTRO AUTOMÁTICO**

Trata-se do mesmo procedimento tradicional de abertura de empresa, tendo a necessidade de solicitar a consulta de viabilidade, DBE/CNPJ e requerimento eletrônico. Todavia, ao protocolar o processo no assinador digital web, o processo será despachado de forma automática, ou seja, o processo não passa por uma análise humana. Para isso, deve seguir algumas regras, conforme especificado abaixo:

#### **TERMO DE ACEITE DO REGISTRO AUTOMÁTICO**

**1**. Todas as pessoas listadas no QSA, obrigatoriamente assinarão digitalmente o processo de registro automático. Somente após realizar a última assinatura o processo será enviado para protocolo e deferimento automático;

**2**. O protocolo só ocorrerá de fato quando houver a compensação bancária da taxa vinculada ao processo;

**3**. O capital da empresa deve ser integralizado obrigatoriamente em moeda corrente.

**4**. Será utilizado o contrato padrão gerado pelo Portal da JUCESC, o qual não poderá ter cláusulas adicionais.

5. Não serão exercidas atividades sujeitas a aprovação prévia de órgãos e entidades governamentais;

**6**. Em relação às pessoas que compõem o QSA:

**6a**. Não podem ser menores de idade.

**6b**. Não podem ser pessoas emancipadas.

**6c**. Não podem ser pessoas jurídicas.

**6d**. As pessoas do QSA não podem ser representadas e não podem possuir representantes para este ato.

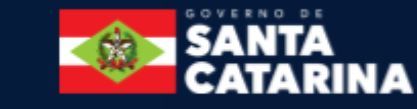